Ver.7 特養・老健・介護医療院 ・ショート版 i.

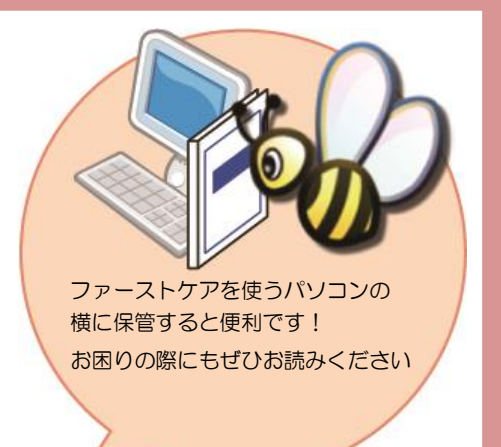

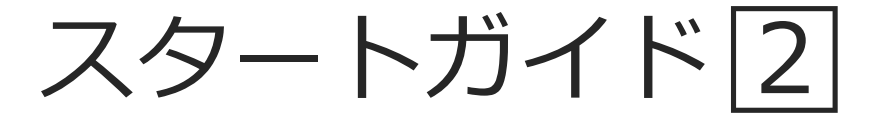

「かんたん実務操作」編

介護報酬請求と利用者請求の流れをひととおりご案内します。 また、実務をサポートするさまざまな機能についてもご紹介します。

※一部の画面につきましては、デザインが異なる場合がございます。

※一部の画面については案内を載せておりませんのでご容赦ください。

■ユーザーサポート情報■

First Care 本体の右上「?」マークをクリックすると、ユーザーサポート情報を簡単に 表示できます。

### 1 入所登録から請求業務の流れ

スタートガイド1でマスタ登録などの準備が整いました。 ここでは毎月の操作全体の流れをつかんでおきましょう。

ファーストケアでは《施設利用管理》〈入所期間管理〉に登録された入所期間と、《利用者情報》〈被保険者証〉な どの情報、《日常業務》〈外出外泊管理〉〈ケア記録〉に登録された情報を基にサービス利用実績を作成します。

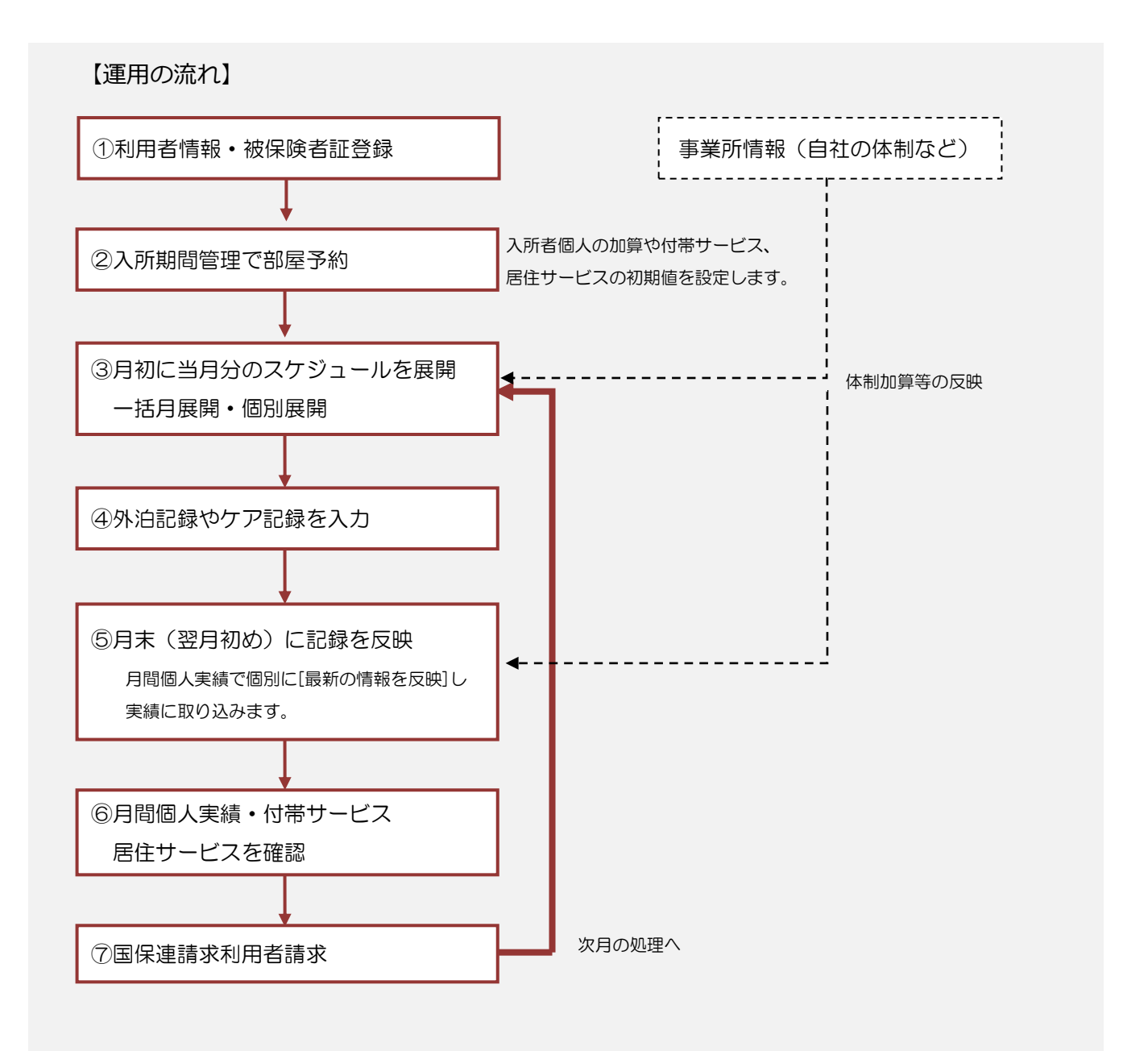

### 2 利用者情報を登録してください

利用者の情報を登録します。

利用者情報は、国保連請求データにも反映されます。必ず正確な情報をご登録ください。

※以下の画面等は [特養版]ご利用の場合をもとにしています。[老健版]ご利用の場合は画面のデザインが一部異なります。

■ 2-1 √ メインメニューから《利用者情報》を選択し、作業タブから〈基本情報〉タブを選び、

[基本情報]画面を表示します。

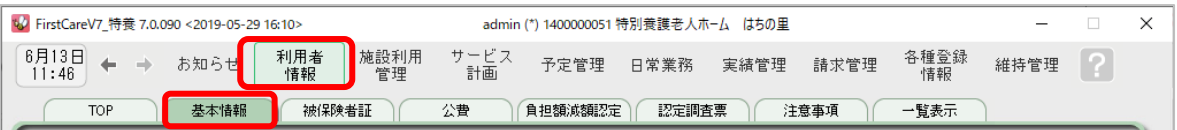

2-2 「 [新規]ボタンを押し、利用者情報を登録してください。

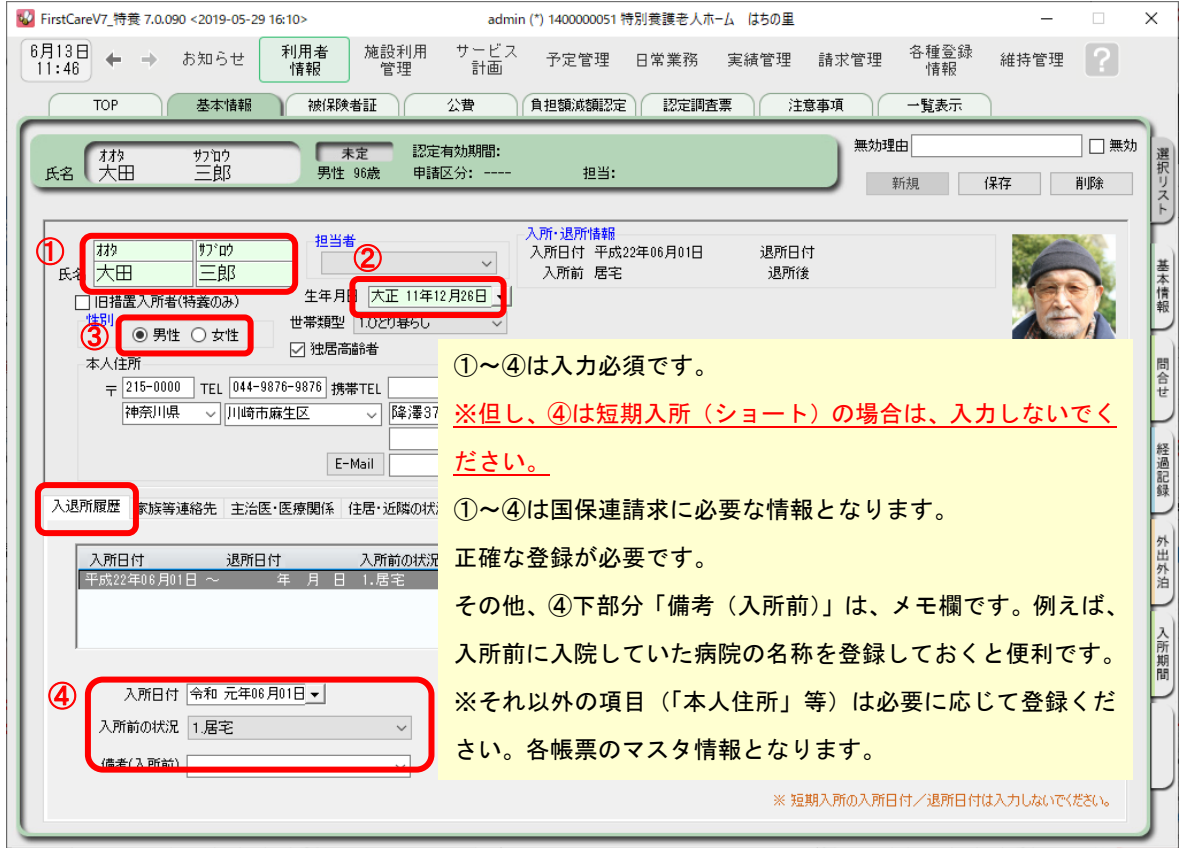

2-3 | [保存]ボタンを押します。登録が完了しました。

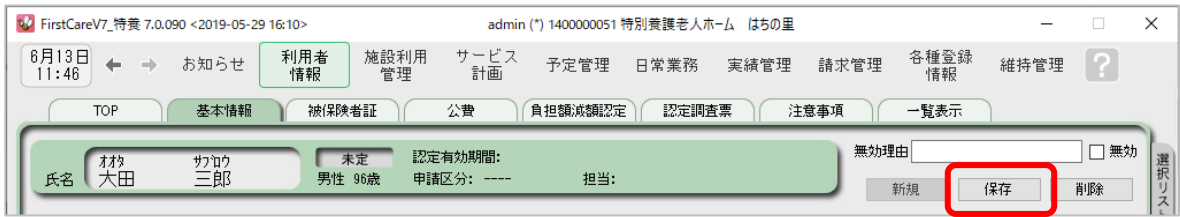

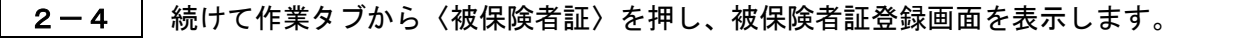

(ここからは被保険者証の情報をご用意の上、ご登録ください。)

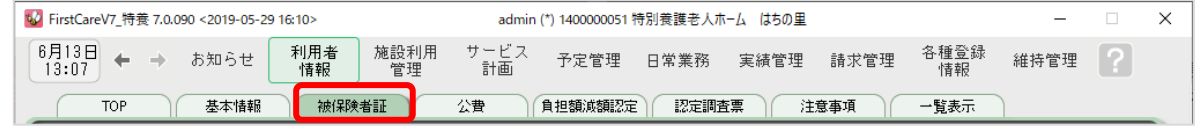

#### 2-5 | [新規]ボタンを押し、被保険者証情報を登録し、[確定]ボタンを押してください。

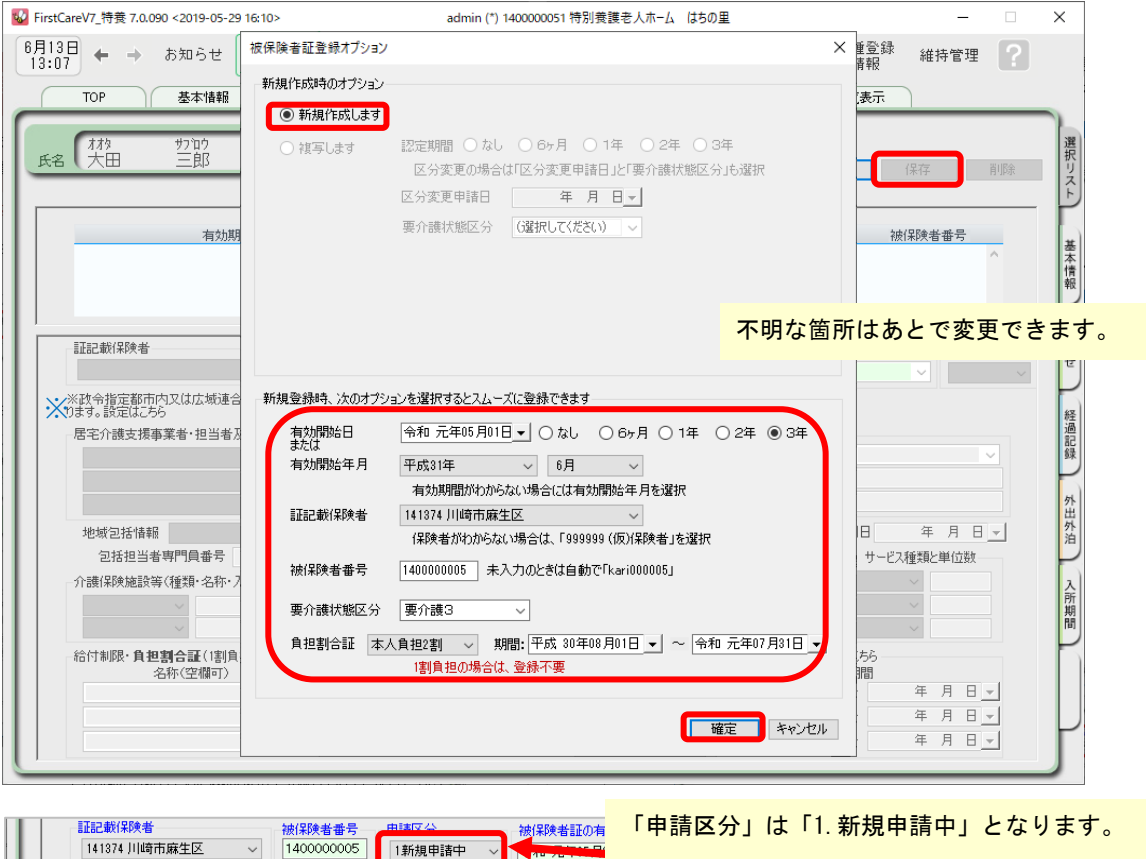

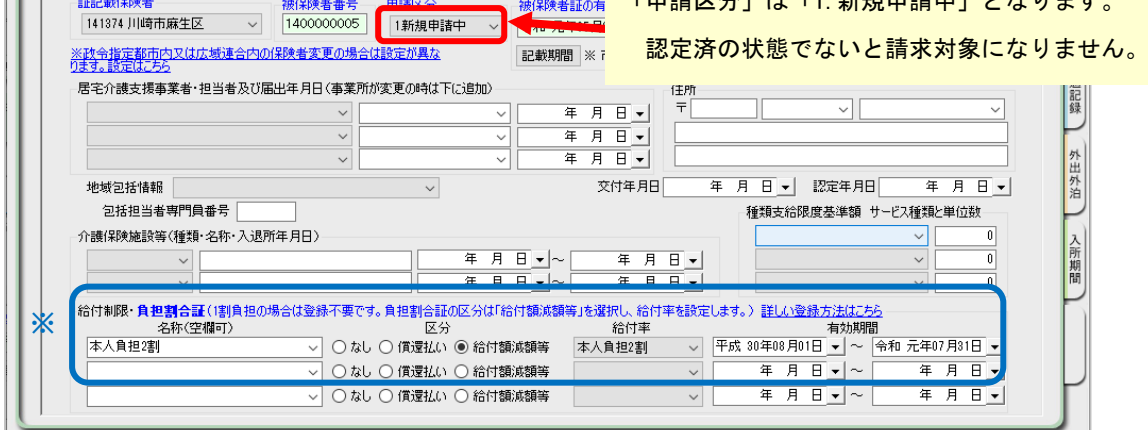

※ 利用者負担が「1 割以外」の場合、画面下部の「給付制限・負担割合証」に給付率・ 適用期間を登録します。

2-6 【保存】ボタンを押します。登録が完了しました。 続けて公費情報、負担額減額認定の情報登録に進みます。(受給証等をお持ちの場合)

※

#### 2-7 | 公費が適用される利用者については、作業タブから〈公費〉を選択してください。

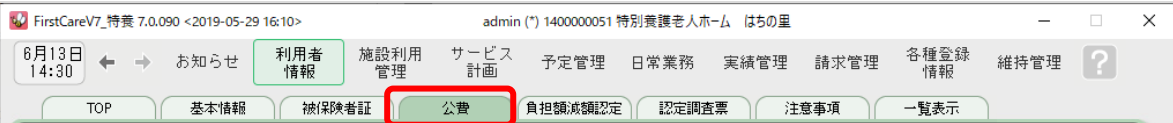

2-8 | [新規]ボタンを押し、資格証明書の内容を登録します。

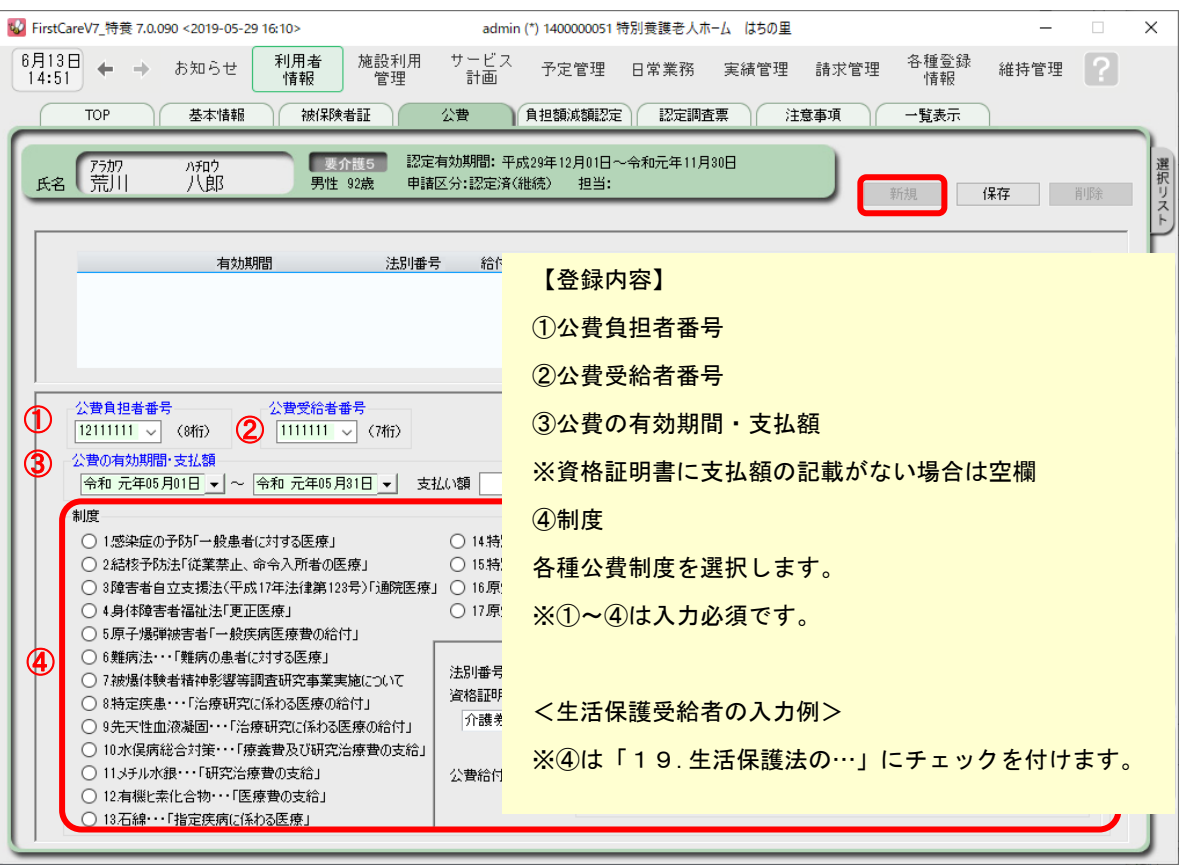

2-9 [保存]ボタンを押します。登録が完了しました。

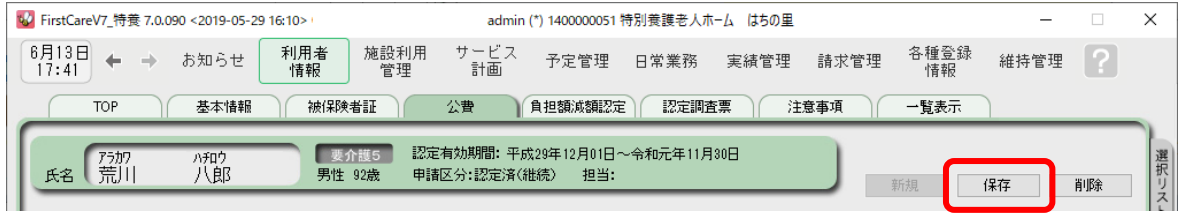

2-10 | 利用者負担額の減額·免除の認定を受けている利用者については、作業タブから〈負担額減額認

定〉を選択してください。

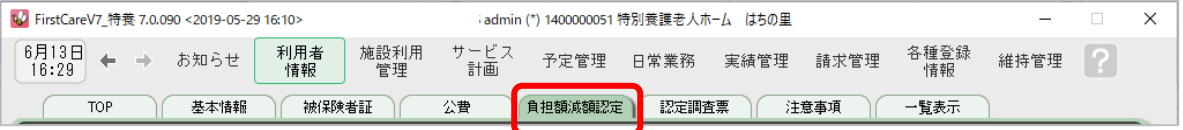

〈負担額減額認定〉画面について

特定入所者介護サービス費(食費・居住費の助成)や社会福祉法人等による利用者負 担減額等、各種助成制度の登録を行います

特定入所者介護サービス費以外の助成制度については、制度により詳細設定が異なり ます。詳細はヘルプデスクにお問い合わせください。

2-11 「新規]ボタンを押し、助成制度の内容を登録します。

#### ▼[特定入所者介護サービス費(食費・居住費)の登録]

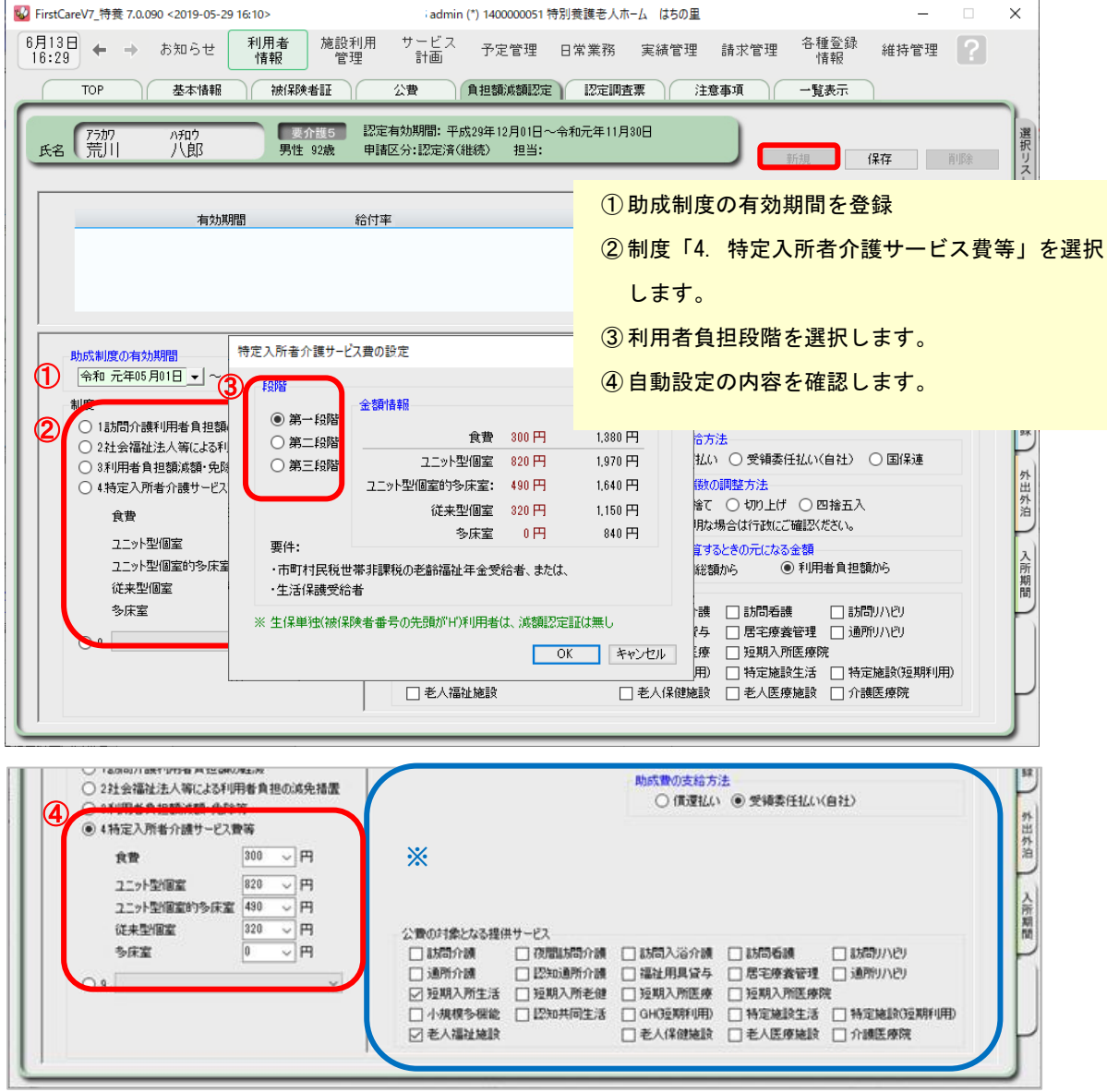

※助成費の支給方法、公費対象サービスは自動セットされます。

2-12 | [保存]ボタンを押します。登録が完了しました。

# Tips その他利用者に関わる情報の登録

#### 主傷病の登録(老健版)

国保連請求様式第九に記載が必要な「主傷病」は《利用者情報》〈注意事項〉に登録します。

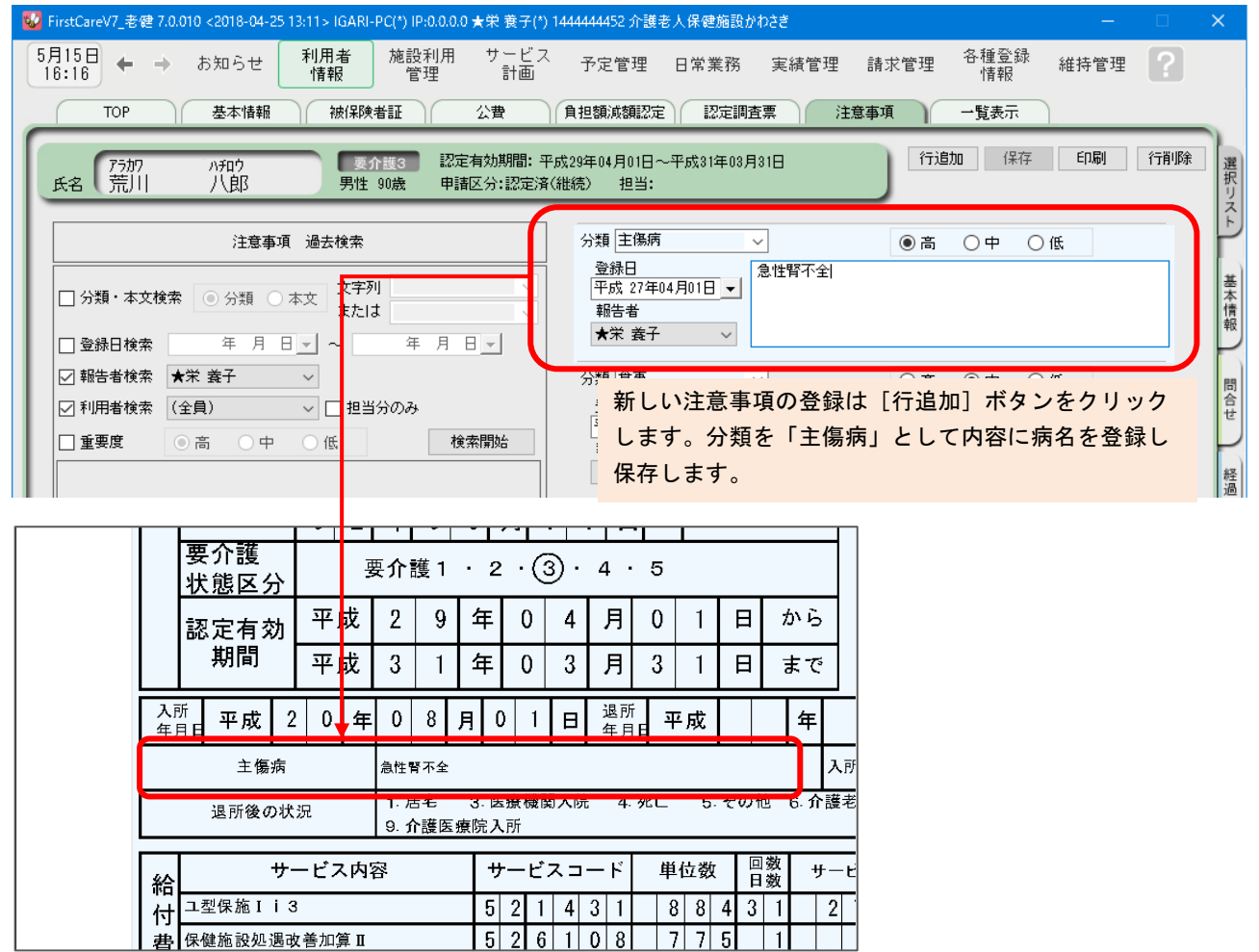

#### 旧措置入所者の設定(特養版)

旧措置入所者の場合、《利用者情報》〈基本情報〉氏名下の「旧措置入所者」にチェックを入れて保存します。

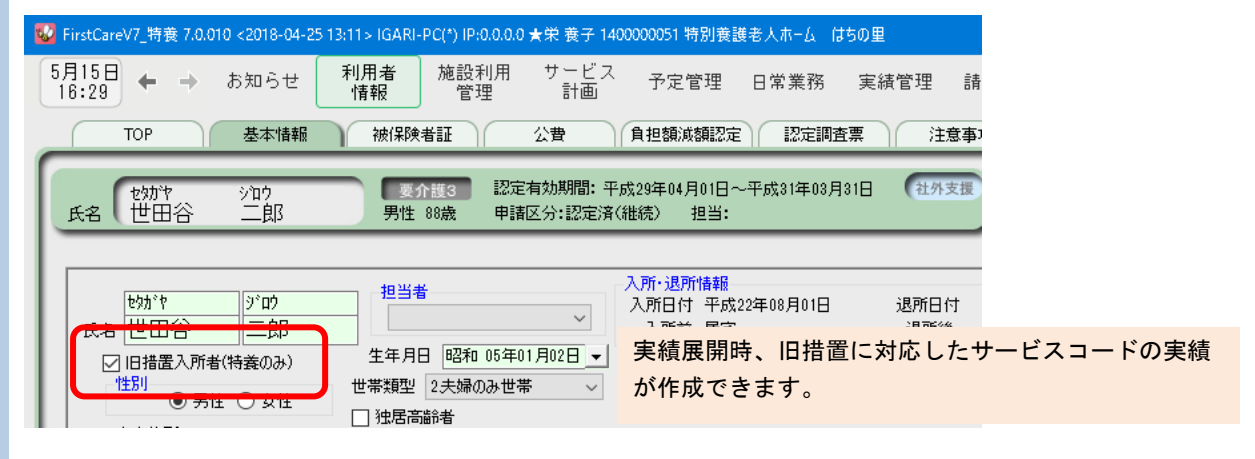

### 3 入所期間管理で部屋割当を行う

施設利用が決まったら、部屋の割当を行います。割当と同時に利用者の要件に関 わる加算の設定、毎月請求する利用料の設定を行います。

#### 3-1 部屋予約を行います。

利用者の入所が決まったら《施設利用管理》〈入所期間管理〉を開き、部屋予約を行います。

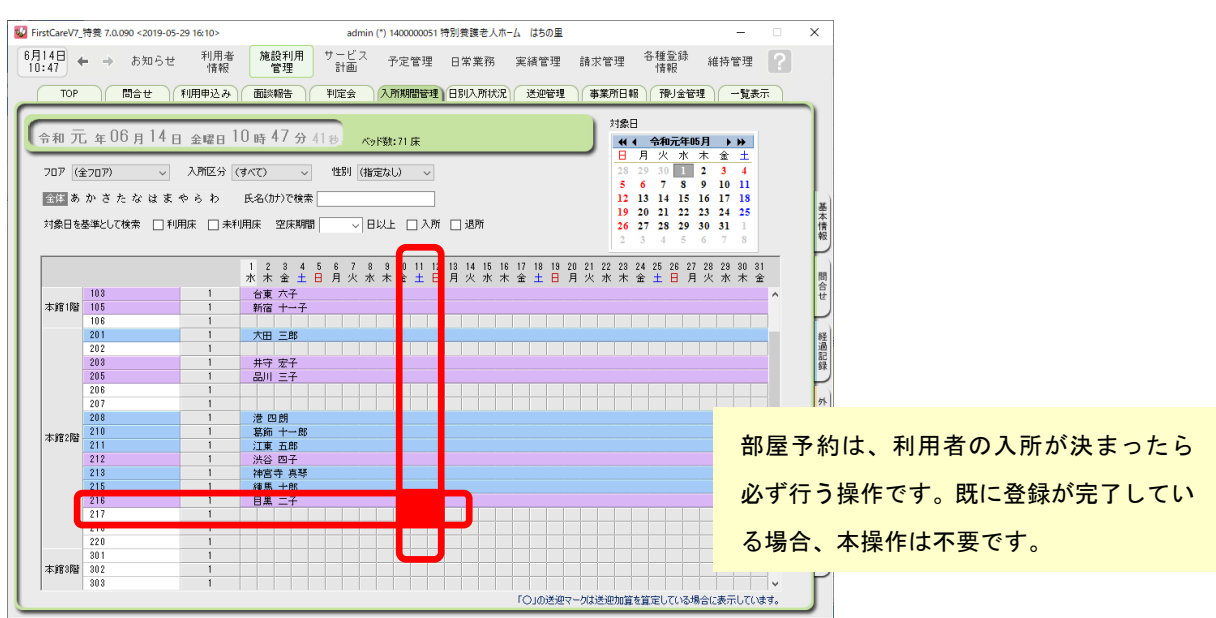

部屋と日付の交差するマス目をダブルクリックし、「部屋予約」画面を開きます。 ※サンプル画像は、217 号室に 5/11 に入所の場合。

 3-2 入所予定の利用者を「利用者リスト」から選択し、加算情報、付帯サービス、居住サービスを チェックして保存します。入所が確定している場合は「予約確定」も必ずチェックしてください。 ※本画面で行う加算設定、付帯サービスや居住サービスは算定予定の項目になります。 任意で利用する居住サービス等は《実績管理》で調整します。

**Contract Contract** 

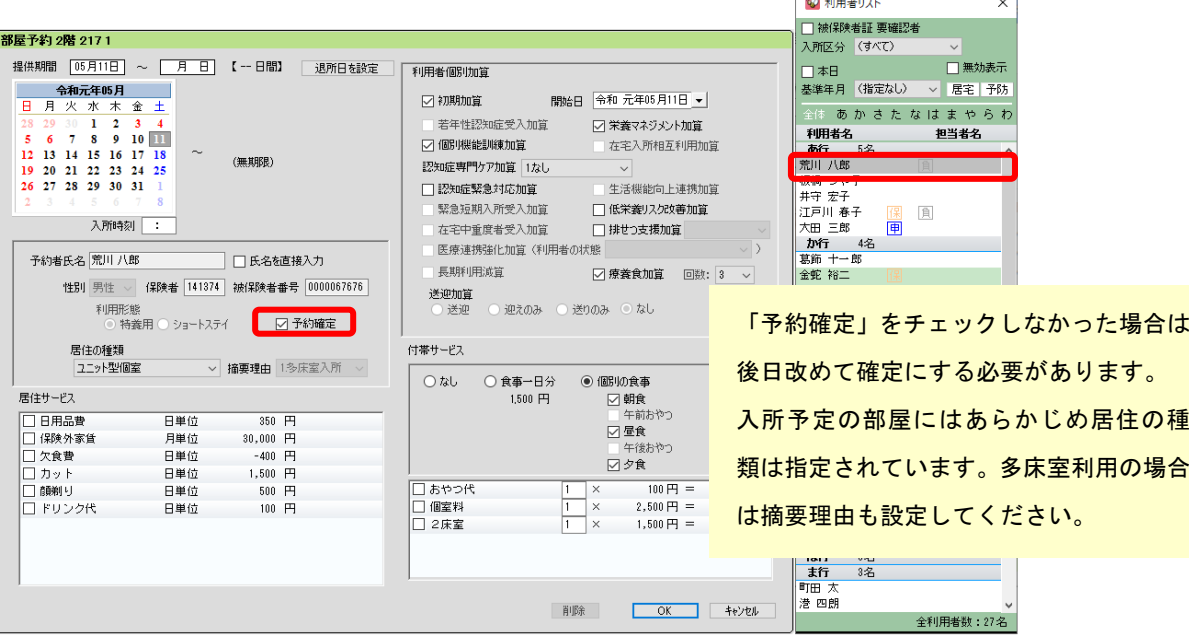

## Tips 療養食加算の <sup>1</sup> 日の算定回数を設定する

利用者毎に療養食加算の算定回数を設定します。 初期値情報〉[共通] 療養食 画面で療養食加算の算定方法が設定されています。 事業所様の設定内容により、利用者毎の設定方法が変わりますのでご注意ください。

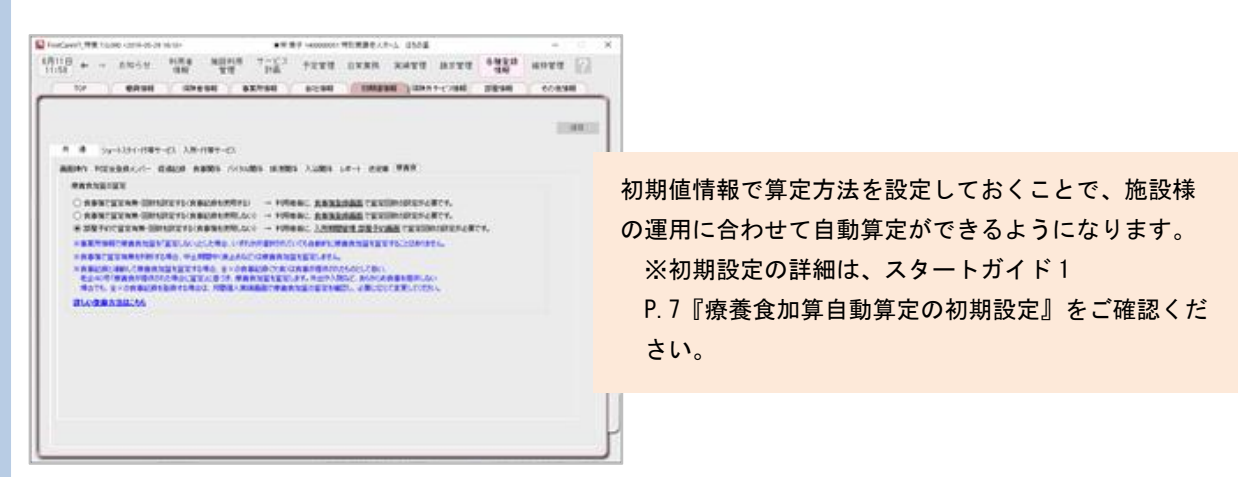

#### 【設定方法】

(1)『食事箋で算定有無・回数を設定する(食事記録を利用する)』 運用の場合 →〈予定管理〉[食事箋/連絡票]に食事箋を登録し、回数を設定します。 ※利用者の食事箋の登録は P9 を参照

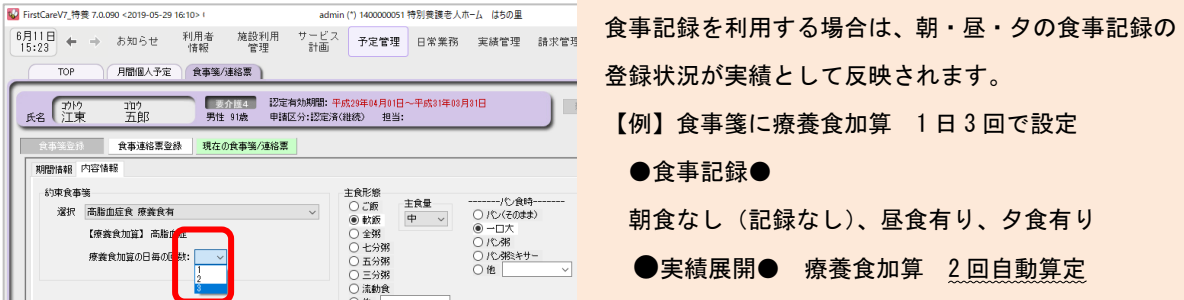

- (2)『食事箋で算定有無・回数を設定する(食事記録を使用しない)』 運用の場合 →〈予定管理〉「食事箋/連絡票1に食事箋を登録し、回数を設定します。
- (3)『部屋予約で算定有無・回数を設定する(食事箋・食事記録を使用しない)』運用の場合 →部屋予約画面で療養食加算の算定回数を設定します。

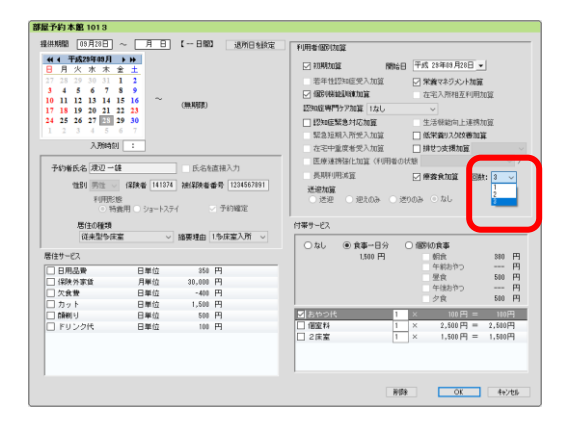

登録の詳細は「ファーストケア」ユーザーサポートページもご覧ください。

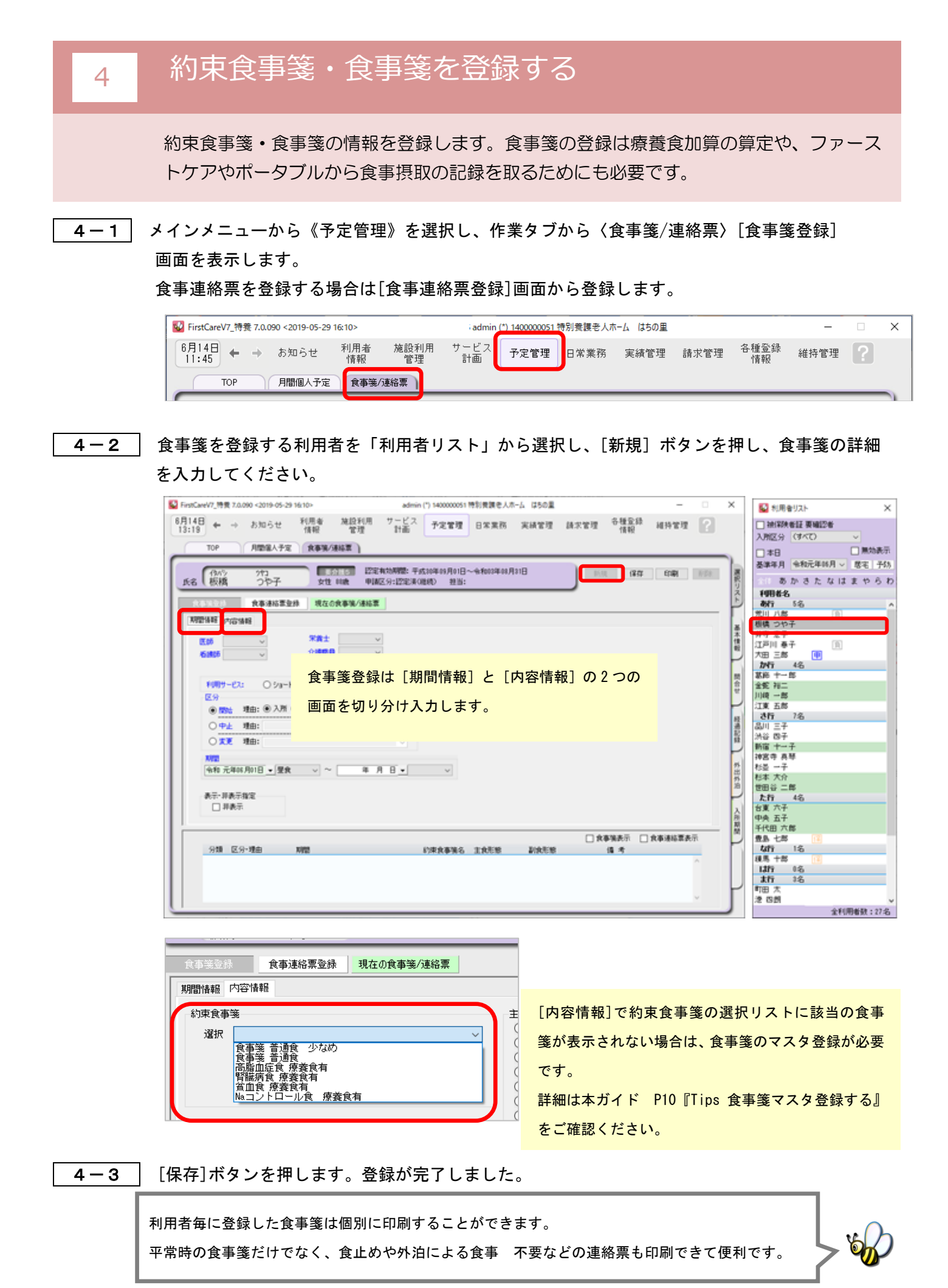

# Tips 食事箋のマスタを登録する

利用者に食事箋を登録するには、事前に約束食事箋情報(マスタ登録)が必要です。 「約束食事箋」とは?

ファーストケアでの「約束食事箋」とは食事に関する指示の内容を指します。

例えば、医師等から「減塩食」などの指示があった食事内容は予めマスタとして「約束食事箋」を登録します。 また、特別な食事箋が発行されていない利用者にも「普通食」を登録します。

#### 【設定方法】

《各種登録情報》〈その他情報〉[約束食事箋]を表示します。 新規ボタンをクリックし、約束食事箋の詳細情報を登録してください。

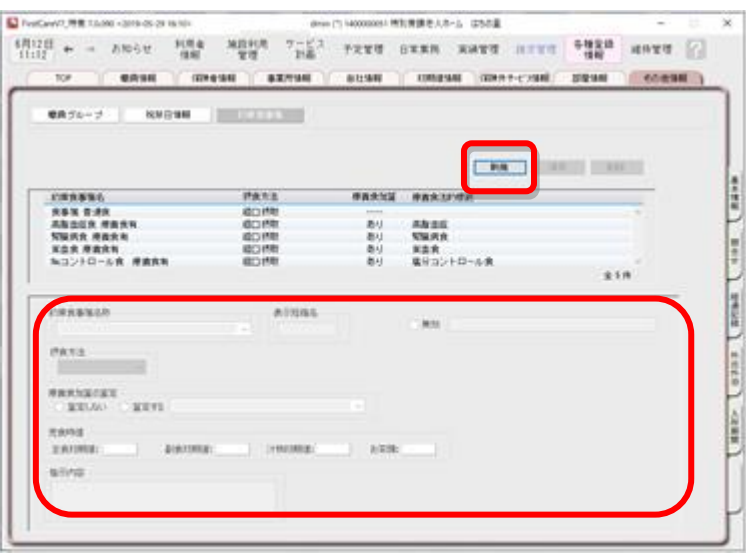

応用ですが、「普通食」に加えて「普通食(少な目)」等も登録しておくと、完食設定時に利用者 に応じた食事量が反映されるので便利です。

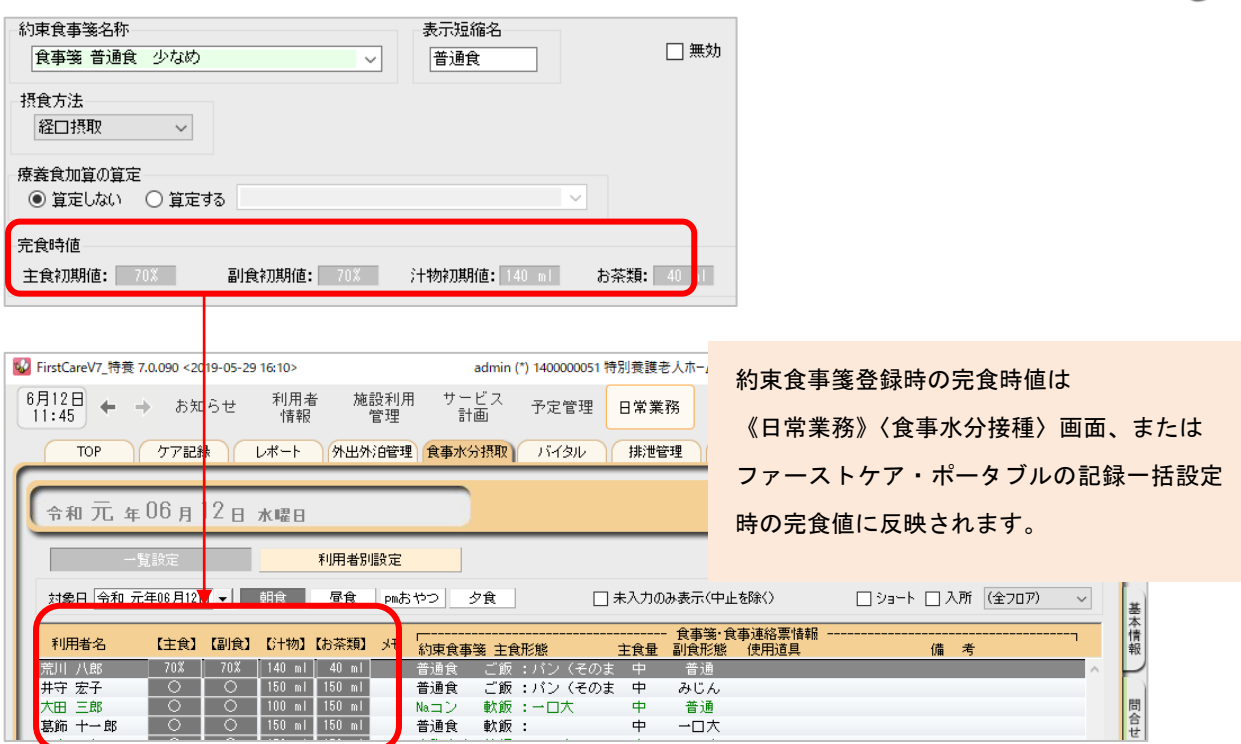

### 5 実績の展開と関連情報の取込み

毎月月初に当月の実績を展開します。展開後、月末までに発生する外泊や、加算 情報、保険外サービスの算定を登録していきます。※予定管理画面は通常は使いません。

5-1 | 実績の展開を行います。

《実績管理》〈一覧表示〉 を開き、[実績一括展開]ボタンを押します。

実績作成対象の利用者を確認し実行します。

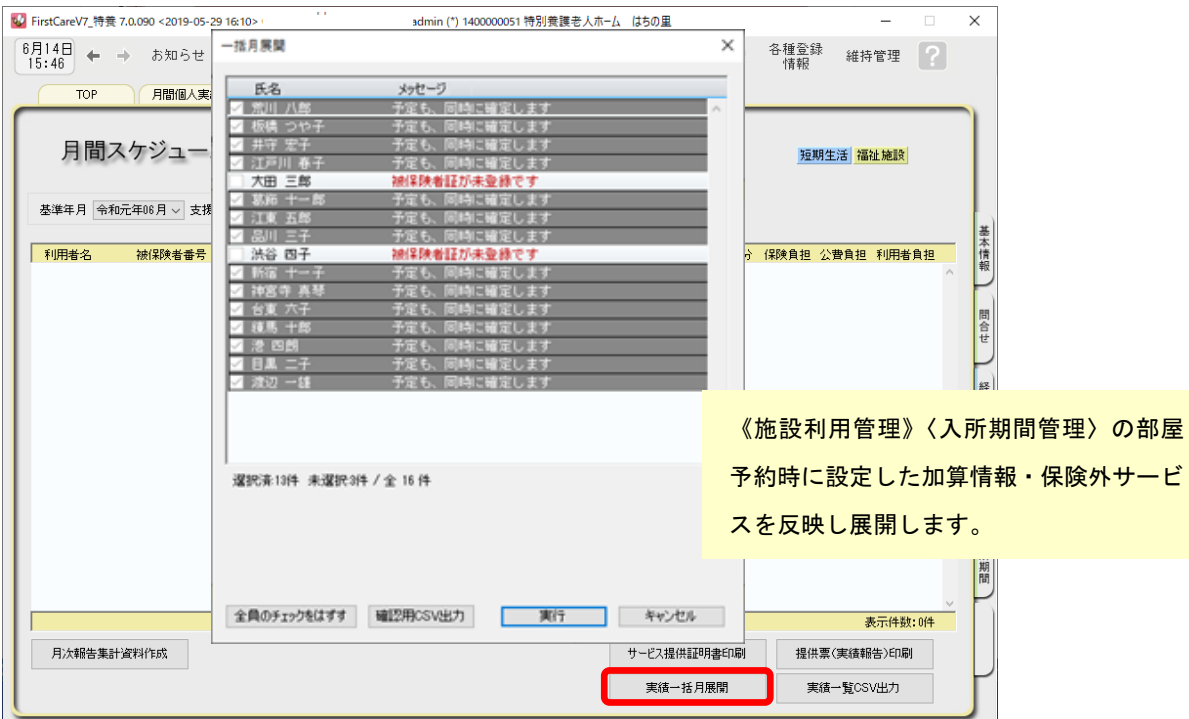

#### 展開した内容は《実績管理》〈月間個人実績〉で確認します。

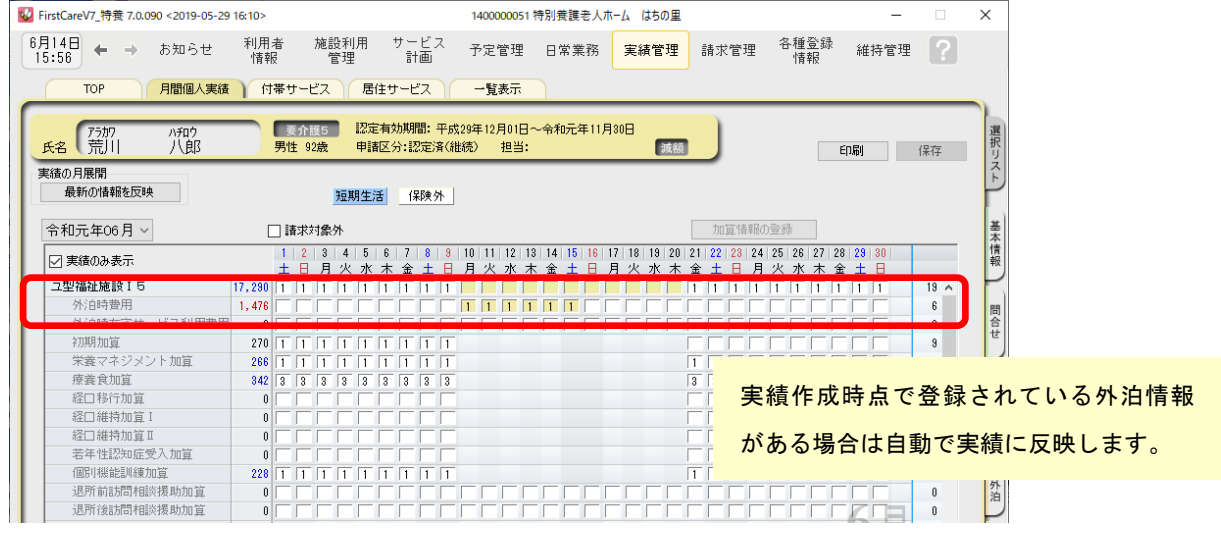

実績展開は利用者毎に個別におこなうこともできますが、月初の操作としては一括展開 がおすすめです。

11

5-2 | 実績展開後の日々のケア記録を作成します。

実績展開後は食事水分摂取記録、バイタル記録、入浴記録等、日々のケアに関連する記録を 付けていきます。また外出や外泊があった場合、記録を付けていきます。

- 《日常業務》〈外出外泊管理〉
- 《日常業務》〈食事水分摂取〉
- 《日常業務》〈バイタル〉
- 《日常業務》〈排泄管理〉

また食事水分摂取記録、バイタル記録、排泄記録、入浴記録、経過記録をまとめて作成管理する 《日常業務》〈ケア記録〉をご活用ください。

「経口移行加算」「経口維持加算」「リハビリ実施記録(老健施設向け)」は《日常業務》〈ケア記録〉にあ ります。加算算定に必要な情報として算定期間や、実施状況を登録します。

5-3 | 随時発生する料金情報を登録します。

#### 任意で利用する理美容費や、日用品等の料金は居住サービスで登録します。 ※料金情報は利用者請求に反映します。

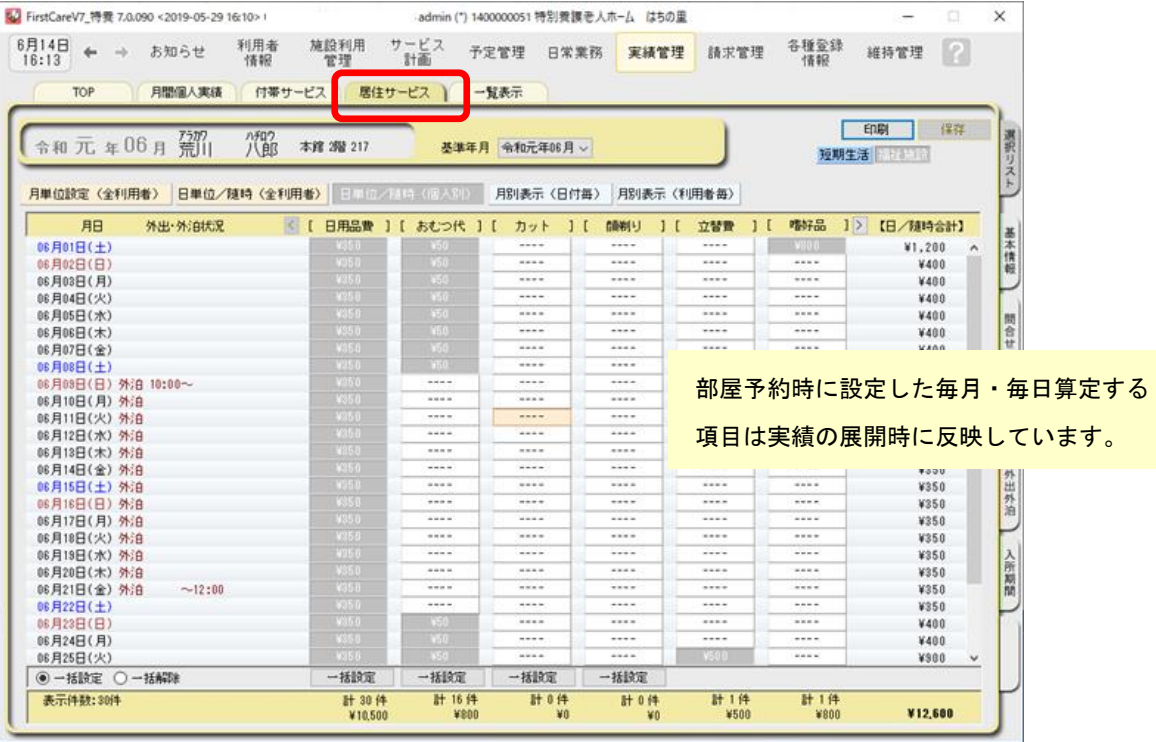

料金情報はあらかじめ《各種登録情報》〈保険外サービス〉で登録します。

マスタ登録の詳細はスタートガイド1をご参照ください。

ここでは任意の料金情報を「居住サービス」で管理する前提で解説しています。

5-4 最新情報を反映し、実績を確定します。

月末または翌月の最初に関連情報を取込み、最新情報に反映します。

【注意】

当月の実績に関して「実績一括月展開」を実施している場合は、必ず利用者毎に最新の情報 に更新します。再度「実績一括展開」を行うと個別に設定した居住サービス等が上書きされ、 展開時の状態に戻ってしまいます。

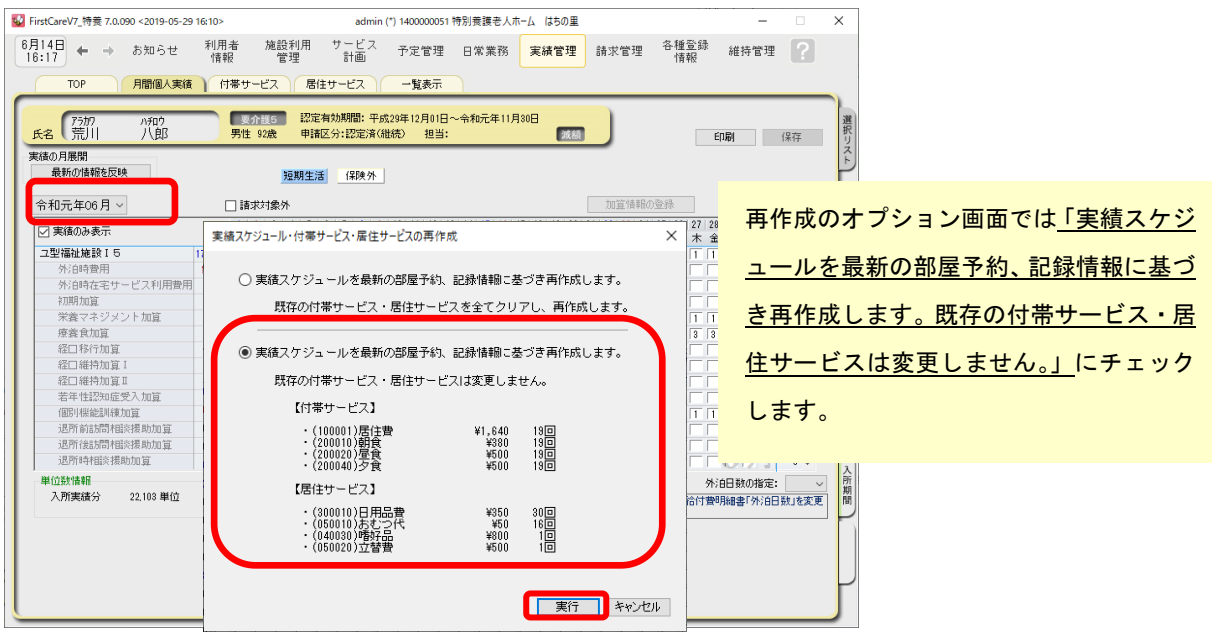

《実績管理》〈月間個人実績〉で対象となる利用者を選択し、画面左上の[最新の情報を反映] をクリック実行します。

5-5 │ 算定の摘要欄情報等を登録し[保存]します。※サービスによって設定情報が異なります。 ▼[老健・介護医療院版]

※以下の設定は老健版入所の場合の加算例です。サービスにより異なりますのでご注意ください。

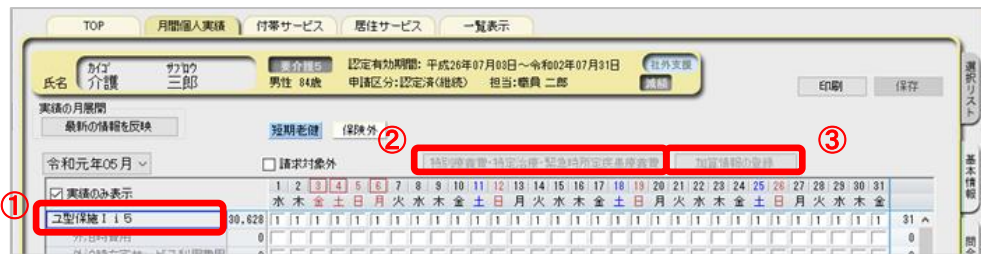

- ① 退所前訪問指導加算の訪問日、短期集中リハビリ実施加算のリハビリ起算日などの摘要欄記載事項 を登録します。(サービス名称をダブルクリックします)
- ② 所定疾患施設療養費・緊急時治療管理、特定治療(老健、介護医療院のみ) 特別治療費の算定に係る情報を登録します。
- ③ ターミナルケア加算、認知症情報提供加算等の算定情報を登録します。

#### ▼[特養・ショートステイ版]

※以下の設定は特養版入所の場合の加算例です。サービスにより異なりますのでご注意ください。

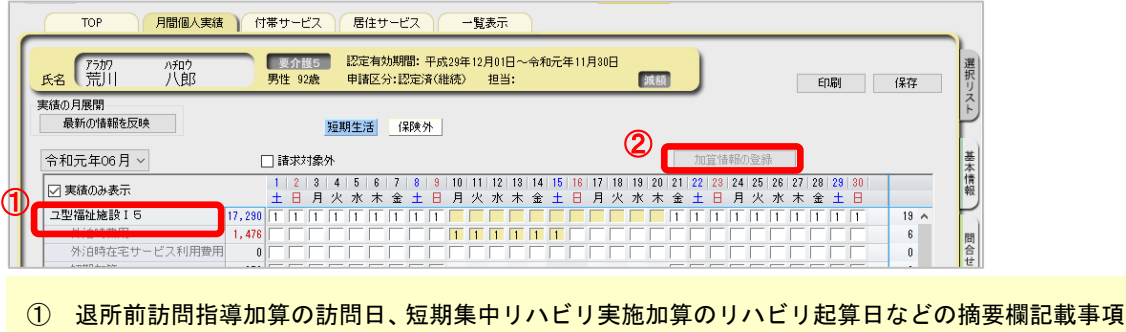

- を登録します。(サービス名称をダブルクリックします)
- ② 看取り介護加算、配置医師緊急時対応加算等の加算算定情報を登録します。

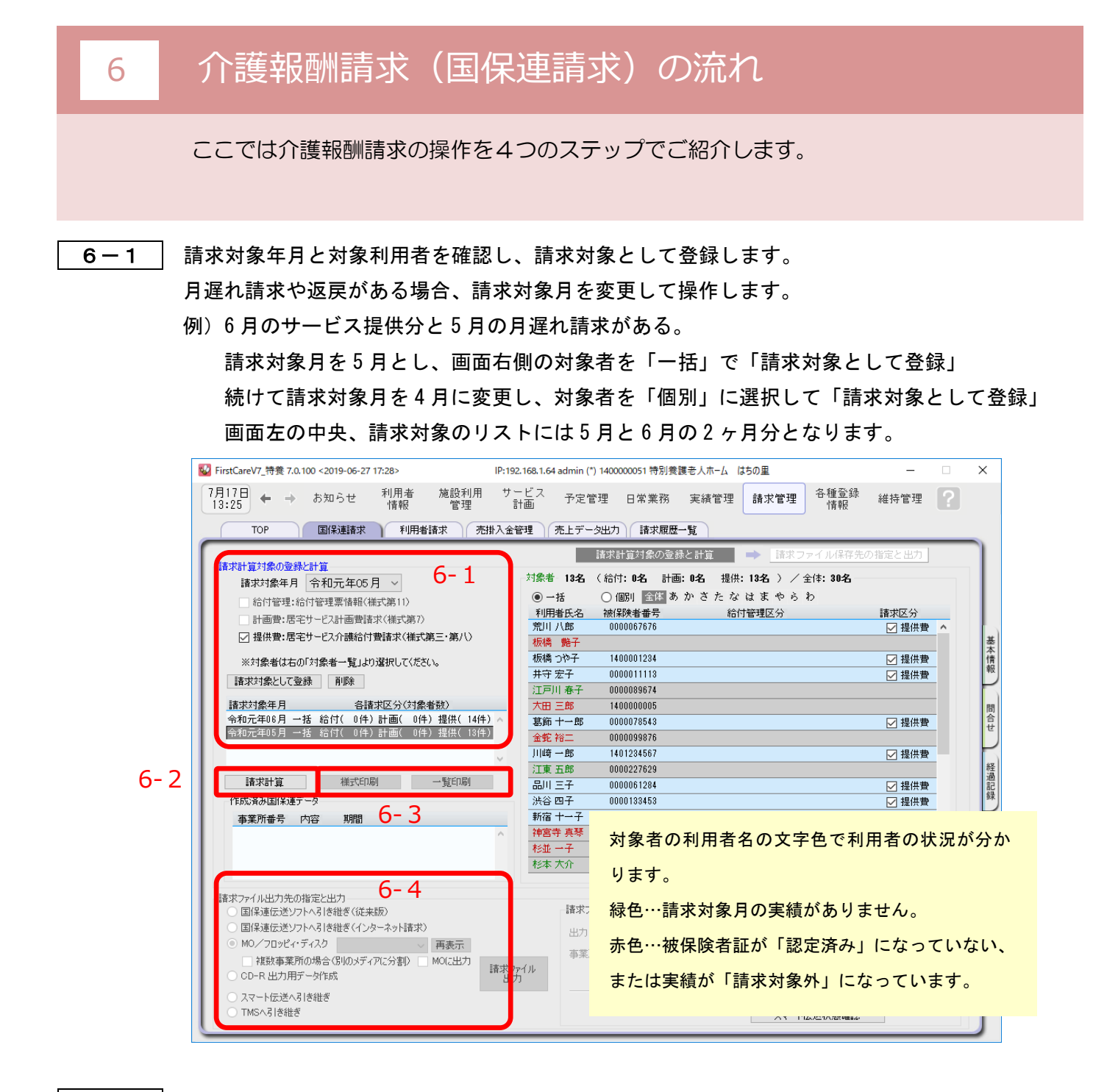

6-2 請求計算を行います。

登録情報に問題がある場合はエラーメッセージを表示します。 例)入所年月日が未設定

- 6-3 | 請求様式を印刷し内容を確認します。 ※印刷は請求様式印刷と一覧印刷があります。
- 6-4 | 提出方式に合わせ出力します。 選択肢から提出方法をチェックし「選択先へ出力〕ボタンを押下します。 以上で国保連請求ファイルが作成できました。 「スマート伝送」をご利用の場合はそのままスマート伝送で送信します。

ここでは利用者請求の操作を2つのステップでご紹介します。

7-1 保険外サービスの利用分の管理を行います。

《実績管理》〈付帯サービス〉〈居住サービス〉を開き、課金状態の確認・設定を行います。 ※《施設利用管理》〈入所期間管理〉で算定対象としている内容も含めご確認ください。

#### ▼[付帯サービス]

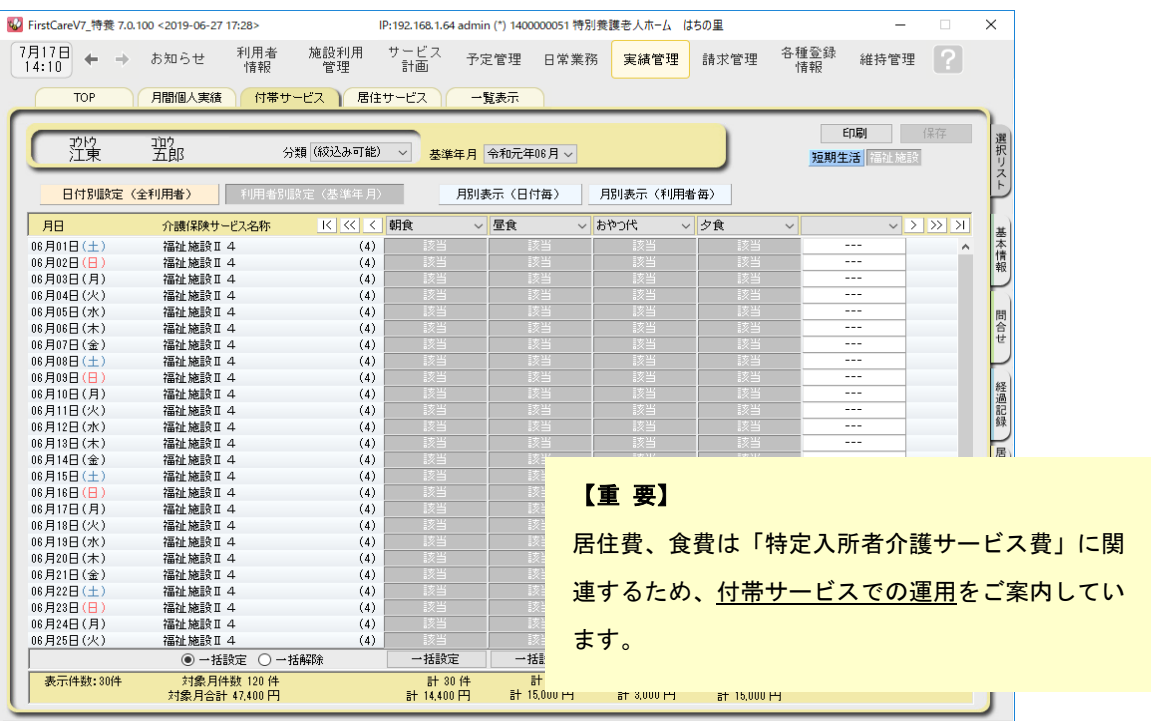

#### ▼[居住サービス]

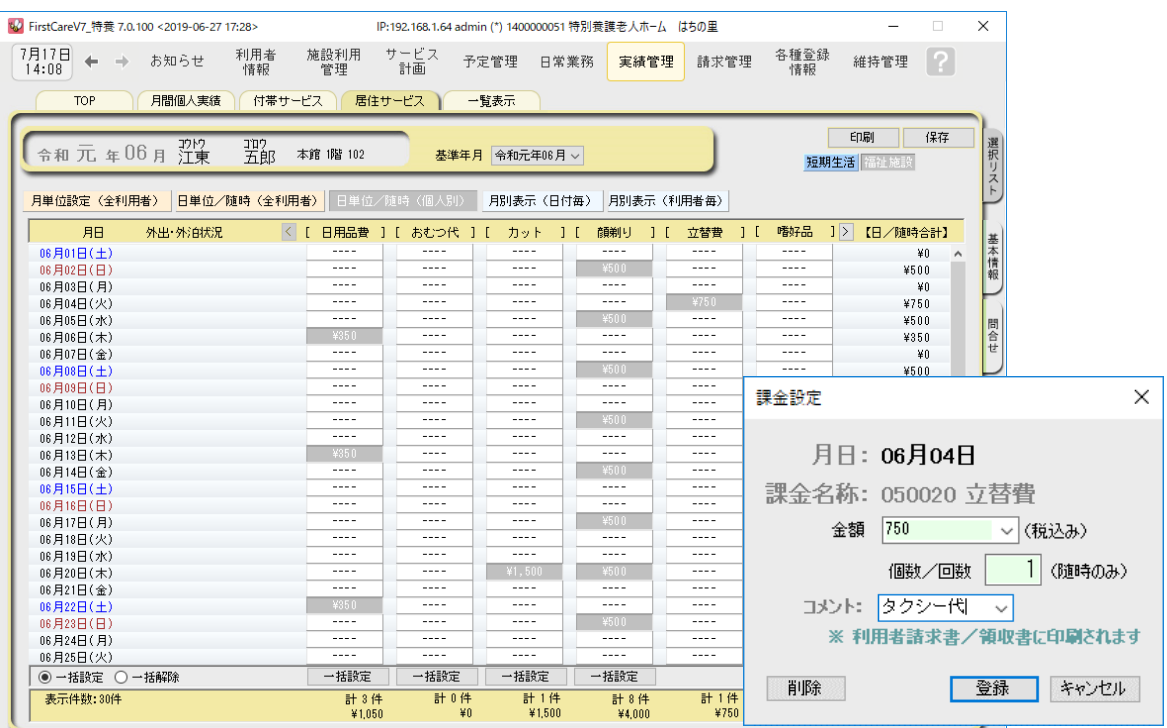

7-2 請求書・領収書を発行します。

《請求管理》〈利用者請求〉を開き、請求計算~請求書・領収書の印刷を行います。 利用者請求の処理は単月ごとに行います。

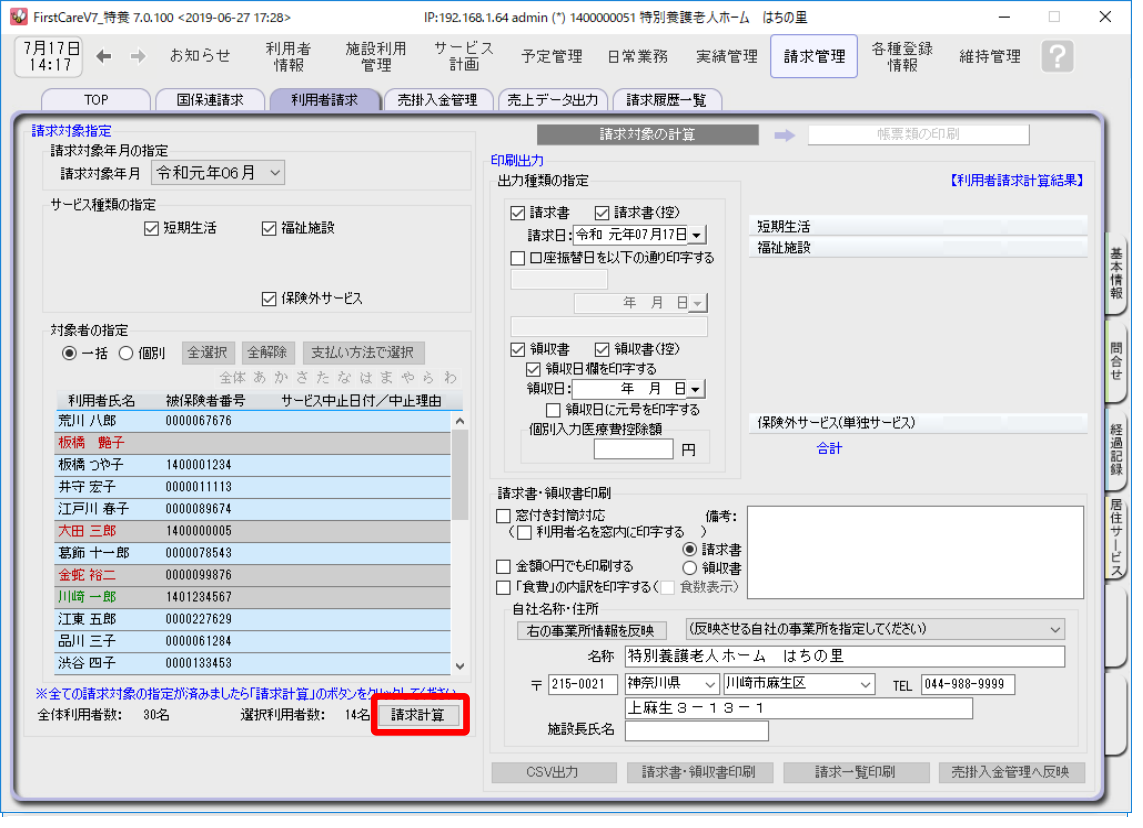

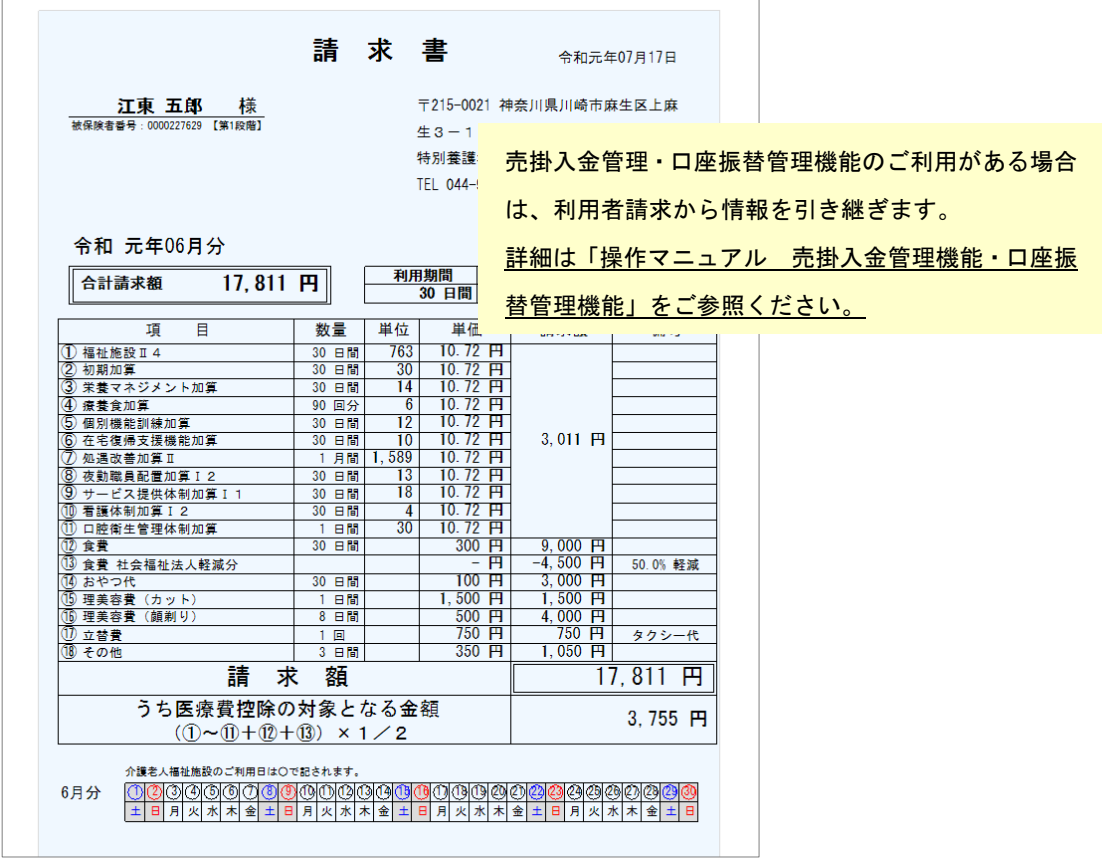

以上で、利用者の請求操作が完了しました。

 $\bigtriangledown$ 

### 8 さまざまな機能を活用する

ファーストケアは、業務に必要な機能が1つのソフトにそろった製品です。 施設での業務全般をサポートします。

### 入所希望のお問い合わせ記録

《施設利用管理》〈問合せ〉を開き、施設利用者希望者からの問合せ管理できます。 印刷して「相談受付票」としてご利用いただけます。

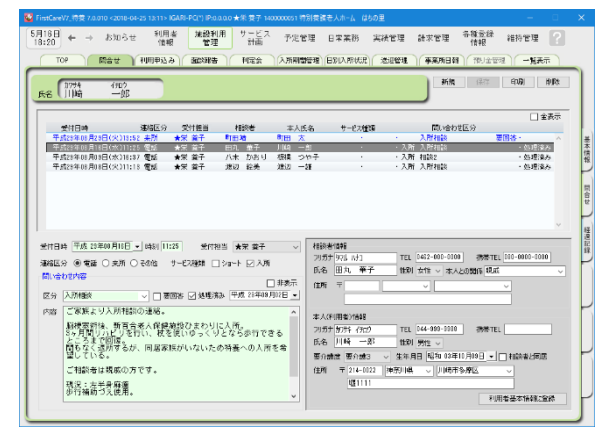

#### こんなところが便利

- ・回答が必要なお問い合わせが一目でわか る要回答/処理済表示機能付き。
- ・受付時に登録した情報を<<利用者情報>> へ自動登録、入力の負担を軽減。
- ・施設の情報共有に役立つ印刷機能あり。

### 施設サービス計画書の作成

《サービス計画》〈施設サービス計画〉を開き、施設サービス計画の第1表から第5表および 「サービス担当者に対する照会内容」を作成できます。

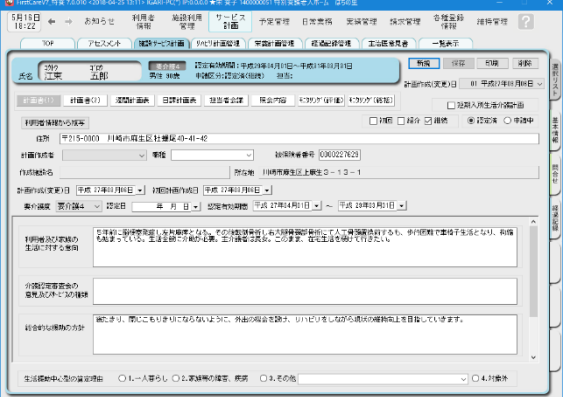

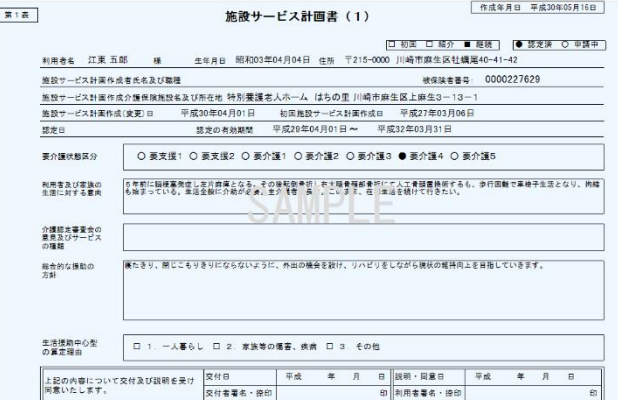

#### こんなところが便利

- ・前回の計画書をコピーして作成可能。
- ・履歴や文例機能で入力の負担を軽減。
- ・利用者の署名捺印欄の有無などをカスタ マイズできる便利な印刷設定機能付き。
- ・その他、経過記録やアセスメントの作成 管理機能あり。

### 送迎管理表の作成

《施設利用管理》〈送迎管理〉では〈入所期間管理〉情報から連動し、当日の送迎対象利用者を管 理表として印刷できます。送迎担当者の確認シートにご利用ください。 ※あらかじめ送迎車の登録が必要です。《各種登録情報》〈初期値情報〉[送迎車]タブ

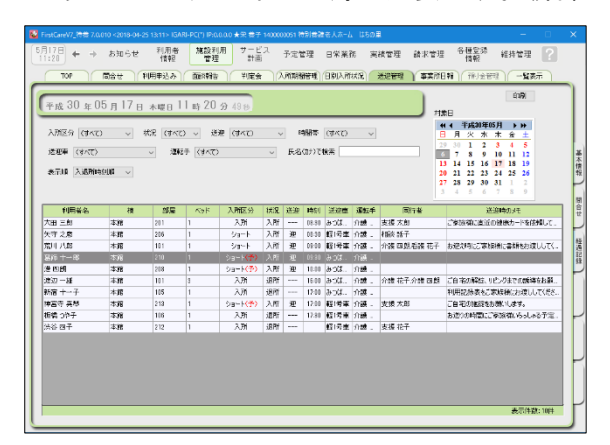

#### こんなところが便利

- ・送迎車や運転手により絞込みをして利用 できます。
- ・送迎時の注意事項をコメント欄に登録。 管理表に一緒に印刷します。

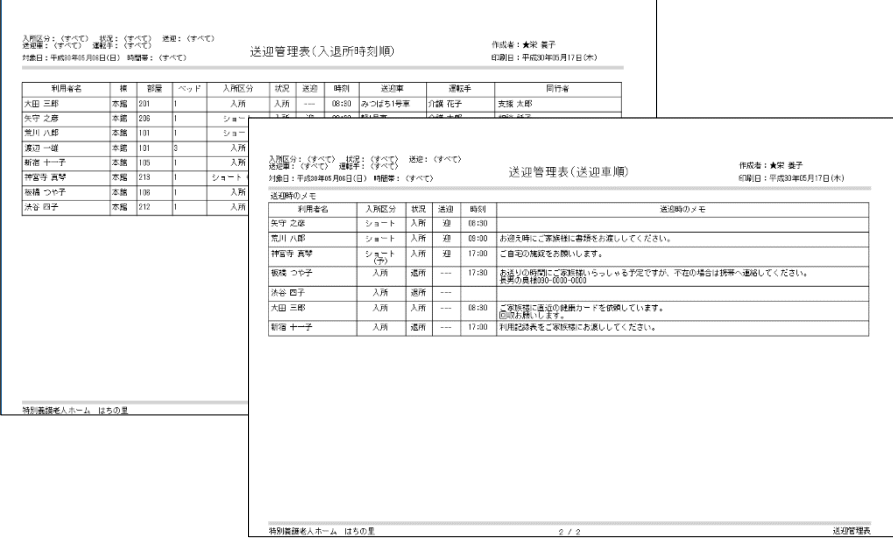

### 介護(ケア)記録の作成

《日常業務》 〈ケア記録〉 を開き、経過記録・食事/水分摂取記録・バイタル記録・排泄記録・ 入浴記録などのケアの状況や健康管理に関わる記録と、加算算定情報に関わる記録を作成・管理 します。

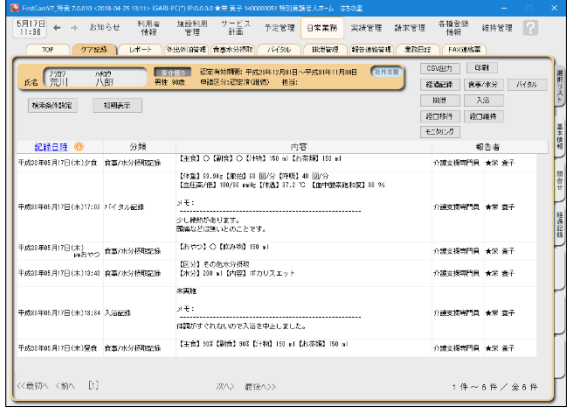

#### こんなところが便利

- ・利用者のケア状態を一元管理。
- ・温度版(バイタル管理グラフ)を自動 作成、印刷可能。
- ・異常値の警告機能付き。
- ・履歴や文例機能で入力の負担を軽減。
- ・見やすいレイアウト。
- ・施設の情報共有に役立つ印刷機能あり。
- ※ケア記録専用オプション「ファーストケ

#### ア・ポータブル」もおすすめです。

### 年次報告資料の自動作成・統計情報

《請求管理》〈請求履歴一覧〉を開き[年次報告集計資料作成]から、報告資料等に活用できる 「利用状況推移表」を簡単に印刷することができます。

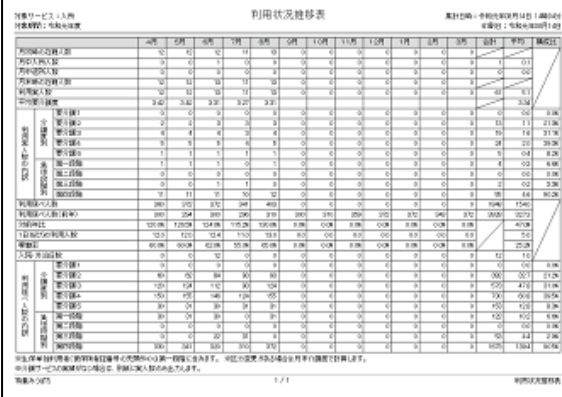

こんなところが便利

- ・自動作成機能で欲しい情報をすぐ集計。
- ・自由に期間指定可能。
- ・見やすいレイアウト。

### FAX送付状の作成・履歴管理

《日常業務》〈FAX連絡票〉を開き、医師・利用者ご家族へFAXにて連絡する際に利用で きる送信票を作成することができます。

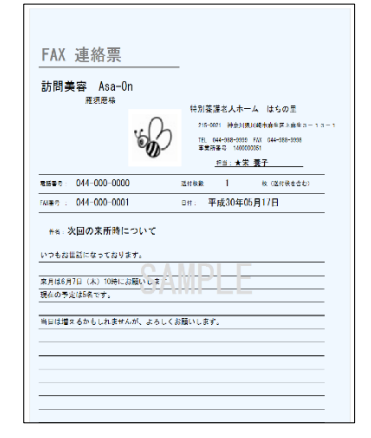

#### こんなところが便利

- ・利用者情報や事業所情報と連動している ので、宛先の再入力は不要。
- ・ロゴマークや画像を添付し、オリジナリ ティのある送付状をカンタン自動作成。
- ・送信履歴としても活用可能。
- ・過去検索機能付き。

## Tips お客様サポートの活用

- 1.ユーザーサポートページ:ファーストケア画面右上「?」をクリック よくあるお問い合わせをQ&A形式で操作画面の画像と合わせて紹介しています。
- 2. FAX 連絡票を使う(《維持管理》画面から出力できます) ヘルプデスクの対応時間外の場合は FAX でもお問い合わせを受け付けています。 回答は翌営業日になります。
- 3.ヘルプデスクに問い合わせる(専用番号はご契約後に送付しております) 解決方法が見つからない場合は、サポート専用窓口「ヘルプデスク」までお気軽にご連絡ください。専任 のスタッフが丁寧に説明しますので、パソコンが苦手な方、事業所を立ち上げたばかりの方も、安心して ご利用ください。遠隔サポートを利用したご案内が大変好評です。